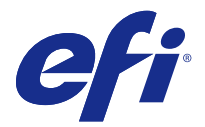

# 製本メーカー

## 製本メーカーの面付け

製本メーカーは、より高度な面付け用のプログラムを使用することなく、複数ページの印刷ジョブを製本とし て印刷できる面付け機能です。

面付けでは、1 枚のシートに複数のページを割り付けて印刷処理をします。面付けされたシートを折り合わせ ると、ページが実際に読み進められる順序に並びます。

製本メーカーは、2-up 面付けを行うようにデザインされています。この方式では、書類の 4 つのページが両 面印刷用の 1 枚のシートに割り付けられ、書類の 2 つのページが 1 枚のシートのおもてと裏にそれぞれ印刷 されます。ほとんどのアプリケーションで製本用の面付け設定を行うことができます。

ページが面付けされる順序は、選択したとじ方法によって決まります。

製本メーカーは、プリンタードライバーまたは Command WorkStation の「ジョブのプロパティ」からアクセ スできます。製本メーカーは、次の 2 つの方法で操作できます。

- **•** 製本メーカーウィザードを使用 初めて使用する方や初級ユーザーにお勧めの方法です。
- **•** 製本メーカーのメインウィンドウで設定項目を指定 経験のある方や上級ユーザーにお勧めの方法です。

**メモ:** プリンタードライバーから製本メーカーにアクセスしたことがある場合、1-up 無線とじでの用紙種類 の混合はプリンタードライバーではサポートされていないので注意してください。この機能を使用するには、 ジョブを Command WorkStation の待機キューに送信する必要があります。

ここでは、2-up 面付けのレイアウトについて説明します。プリンターに無線とじフィニッシャーなど製本用 フィニッシャーを備えている場合、追加のオプションについては取扱説明書の『印刷ガイド』を参照してくだ さい。

## 製本メーカーと Fiery Impose について

製本メーカーの設定は Fiery Impose によってサポートされています。製本メーカーの設定を行ったジョブを Fiery Impose で開き、面付けレイアウトを確認できます。また、必要に応じて面付けレイアウトの変更もでき ます。

Fiery Impose は製本メーカーのすべての設定を Fiery Impose 用に変換およびマッピングします。製本メーカ ーの設定を行ったジョブが Fiery Impose で編集された場合、製本メーカーでジョブを編集できなくなります。 Fiery Impose は、製本メーカーより多くの機能を備えており、それらの機能は製本メーカーのコマンドで変換 できません。

**メモ:**Fiery Impose の全機能を使用するには、アプリケーションの有効ライセンスが必要です。デモモードで Fiery Impose を使用した場合は、ウォーターマーク付きのジョブが保存されます。

Fiery Impose の詳細は、『Fiery JobMaster/Fiery Impose/Fiery Compose のヘルプ』を参照してください。

## 製本メーカーへのアクセス

製本メーカーには、プリンタードライバー、または Command WorkStation のジョブのプロパティからアクセ スできます。

## プリンタードライバーから製本メーカーにアクセスする

Fiery サーバープリンタードライバーの「レイアウト」タブから製本メーカーにアクセスできます。 **1** アプリケーションで、ファイル > 印刷を選択し、プリンター一覧から Fiery サーバーを選択します。

- **•** Windows の場合は、プロパティをクリックします。
- **•** Mac OS の場合は、Fiery の機能をドロップダウンリストから選択します。
- **2** 次のいずれかの操作を行います。
	- **•** Windows をお使いの場合は、Fiery プリントタブを選択します。
	- **•** Mac OS をお使いの場合は、クイックアクセス画面で全プロパティをクリックします。
- **3** レイアウトタブをクリックし、製本オプションを選択します。

#### Command WorkStation から製本メーカーにアクセスする

Command WorkStation のジョブのプロパティウィンドウから製本メーカーにアクセスできます。 次の作業を開始する前に、Command WorkStation でジョブを待機キューにインポートします。

- **1** ジョブのプロパティを開くには、次のいずれかの手順を実行します。
	- **•** ジョブセンターの待機リストでジョブをダブルクリックします。
	- **•** ジョブセンターの待機リストでジョブを右クリック(Windows)または Ctrl キーを押しながらクリック (Mac OS)し、表示されるメニューからプロパティを選択します。
	- **•** ジョブセンターの待機リストでジョブを選択し、アクションメニューからプロパティを選択します。
- **2** ジョブのプロパティウィンドウでレイアウトタブを選択します。
- **3** 製本オプションを選択します。

## ブックレットを作成する

製本メーカーウィンドウでブックレットを作成します。または製本メーカーウィザードを使用します。 プリンタードライバーまたは Command WorkStation のジョブのプロパティのレイアウトタブで製本オプシ ョンを選択すると、製本メーカーは小冊子を作成するための設定項目を動的に表示します。製本メーカーのメ インウィンドウ、または製本メーカーウィザード(各手順のイメージが表示される)を使用して処理を完了で きます。

#### 製本メーカーウィンドウでブックレットを作成する

ウィザードを使用したくない場合、製本メーカーウィンドウでオプションを選択してブックレットを作成でき ます。

- **1** ジョブのプロパティウィンドウでレイアウトタブを選択します。
- **2** 製本オプションを選択します。
- **3** 製本タイプの綴じ方法を選択します。綴じ方法(中とじ、複合中とじ、無線とじ)を選択します。

**メモ:**プリンターに無線とじフィニッシャーなど製本用フィニッシャーを装着している場合、1-up 無線と じオプションが使用できることがあります。

- **4** とじ辺:左とじ、上とじ、右とじ
- **5** 用紙サイズ:
	- **•** Paper Catalog から選択します(Paper Catalog が Fiery サーバーでサポートされている場合)。
	- **•** カスタム用紙サイズを作成します。
	- **•** 書類サイズと同じを選択します。
- **6** 用紙に合わせて縮小を選択して、オリジナルの書類の縦横比を維持しながら書類のサイズを縮小します。
- **7** ページ調整設定を選択してページ上のイメージ位置を決定します。

クリープを補正するには、用紙の種類に対する設定を行います(中とじと複合中とじのブックレットに使 用できます)。

- **•** 普通 製本するページ数が多い場合に選択します。
- **•** 厚紙 厚紙または坪量が多い用紙に印刷する場合に選択します。この場合、プリンタードライバーまた は Command WorkStation のジョブのプロパティ > 用紙で適切な厚紙や坪量の大きい用紙を指定する 必要があります。
- **8** 表紙設定を指定します(中とじのブックレットに使用できます)。

**メモ:**詳細は[、表紙を追加する](#page-22-0)(23 ページ)を参照してください。

**9** OK をクリックして設定を保存するか、印刷設定を選択してジョブを印刷または処理します。

#### 製本メーカーウィザードを使用してブックレットを作成する

製本メーカーウィザードでは、指示に従いながら段階的な手順でブックレットを作成できます。

- **1** レイアウトタブをクリックし、製本オプションを選択します。
- **2** ウィザード起動をクリックします。
- **3** ウィザードのナビゲーションを行うには、以下のコントロールを使用します。
	- **•** 次の画面に進むには、次へをクリックします。
	- **•** 前の画面に戻るには、前へをクリックします。
	- **•** 設定内容をキャンセルして製本メーカーを終了するには、キャンセルをクリックします。

**4** ウィザードに表示される手順に従います。

**メモ:**「製本タイプ」で「中とじ」または「複合中とじ」が選択されている場合は、表紙設定および内容を 指定します。「複合中とじ」が選択されている場合は、サブセット内のシート数を指定します。

- **5** 設定の概要を表示します。
- **6** ブックレットを保存するには完了をクリックします。また、設定を変更するには前へをクリックし、ジョ ブをキャンセルするにはキャンセルをクリックします。

## 製本タイプ

ブックレットを作成する際には、製本タイプオプションを選択し、とじ方法ととじ辺を選択します。

とじ方法により、印刷ジョブの面付けの方法が決まります。とじ辺により、ブックレットの背表紙の位置、レ イアウトの方向、ページ内容の回転の有無が決まります。

#### 製本方法

製本メーカーでは、次のとじ方法がサポートされています。

- **•** [中とじ](#page-4-0)(5 ページ)
- **•** [複合中とじ\(](#page-5-0)6 ページ)
- **•** [無線とじ](#page-6-0)(7 ページ)
- **•** [1-up 無線とじ](#page-7-0)(8 ページ)

プリンターに無線とじフィニッシャーなど製本用フィニッシャーを装着している場合、追加のとじ方法につい ては取扱説明書の『印刷ガイド』を参照してください。

#### とじ辺

製本メーカーでは 3 つのとじ辺オプションがあります。

- **•** 左とじ-通常、左から右方向に文字を読む言語で使用されます。小冊子は右側から左側へ開きます。
- **•** 上とじ 一般的にカレンダー、横向きの書類、シネマサイズの書類で使用されます。小冊子は上方向に開 きます。

上とじのとじ辺に表紙がある場合、裏表紙の外側は自動的に 180 度回転しておもて表紙の向きと同じ向き になります。

**•** 右とじ - 一般的に右から左方向に文字を読む言語で使用されます。小冊子は左側から右側へ開きます。

次の図に、とじ辺による 2 面付けのレイアウトの違いを示します。

**図 1:** 左とじ

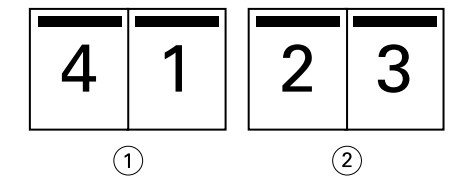

1 おもて

2 裏

<span id="page-4-0"></span>**図 2:** 右とじ

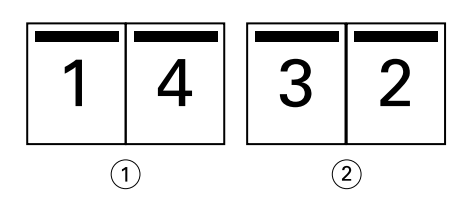

- 1 おもて
- 2 裏

**図 3:** 上とじ

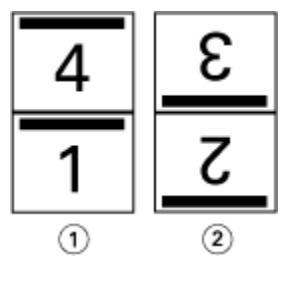

- 1 おもて
- 2 裏

## 中とじ

中とじは、サドルステッチとじとも呼ばれ、最も簡単なとじ方法です。中とじでは、折り丁部分がグループご とに綴じられ、中央折り目に沿ってステープル(ホチキス)で止めるか縫われて背表紙になります。中とじで はクリープが生じます。

中とじには、印刷済みおよびインラインカバーのオプションが含まれています。

次の図は、左中とじ用に整版された 12 ページの書類の面付けの折り丁を示しています。

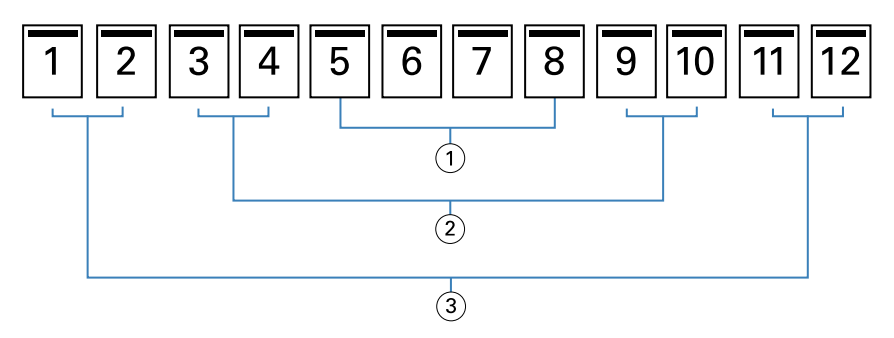

- 1 折り丁 3
- 2 折り丁 2
- 3 折り丁 1

次の図は、12 ページの中とじの折り丁がどのように 1 つのグループとして折られるかを示しています。

<span id="page-5-0"></span>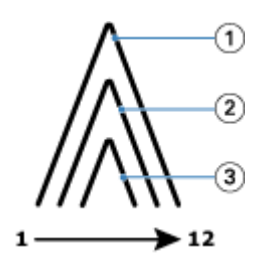

- 1 折り丁 1
- 2 折り丁 2
- 3 折り丁 3

次の図は、折り線に沿って折り丁がどのように糸またはステープル(ホチキス)でとじられるかを示していま す。

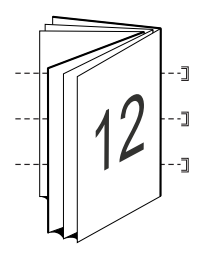

## 複合中とじ

複合中とじでは、複数の中とじのブックレット(サブセット)を結合してより大きなブックレットを形成しま す。サブセットを折り目(背表紙)に沿って重ね合わせて、印刷後に糸または接着剤でとじます。複合中とじ ではクリープが生じます。

サブセット内のシート数(中とじ)- 各サブセットに含めるシートの数を指定します。

次の図は、複合中とじ、左とじで 16 ページの書類を面付けしてとじる場合を示しています。各サブセットに は 2 枚のシート(シートごとに 8 ページの書類ページ)が含まれます。

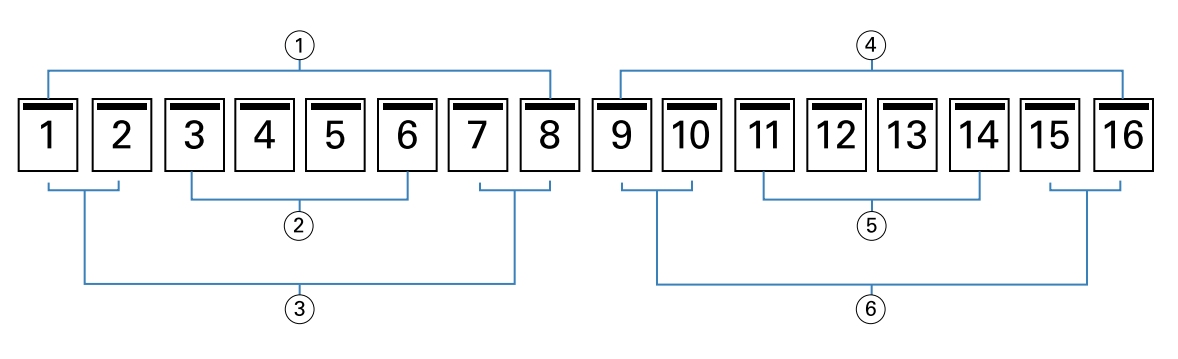

- 1 サブセット 1
- 2 折り丁 2
- 3 折り丁 1
- 4 サブセット 2
- 5 折り丁 4
- 6 折り丁 3

<span id="page-6-0"></span>次の図は、16 ページの複合中とじの折り丁がどのように折り重ねられ、サブセットがどのように重ね合わさ れるかを示しています。サブセット 1 には折り丁 1 および 2、サブセット 2 には折り丁 3 および 4 が含まれ ます。

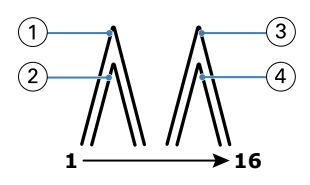

- 1 折り丁 1
- 2 折り丁 2
- 3 折り丁 3
- 4 折り丁 4

次の図は、複合中とじ、左とじのブックレットの場合に、サブセットが折り線に沿ってどのように重ねてとじ られるかを示しています。

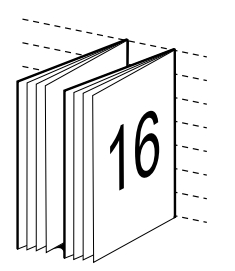

#### 無線とじ

無線とじでは、折り丁を 1 つずつ別々に折り、折り目に沿って折り丁を重ね合わせます。この折り目がブッ クレットの背表紙になります。

折り丁とは、折りを入れた 1 枚のシートで、連続した順番でブックレットのページを構成します。ブックレ ットの各折り丁は同じように折りを入れます。無線とじでは、表紙に糊づけする前に背となる部分を平らにす る必要があり、また通常、より大きなとじしろを必要とします。無線とじではクリープが生じます。

次の図は、無線とじ、左とじで 12 ページの書類を面付けしてとじる場合を示しています。

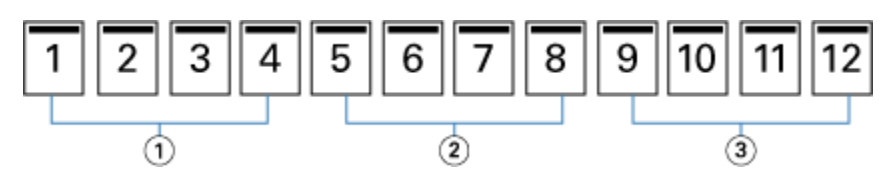

- 1 折り丁 1
- 2 折り丁 2
- 3 折り丁 3

次の図は、無線とじの折り丁がそれぞれ別々に折られてから、どのように折り目に沿って重ねられるかを示し ています。

<span id="page-7-0"></span>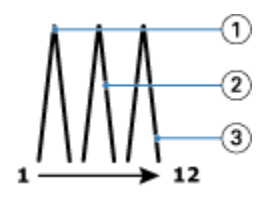

1 折り丁 1

2 折り丁 2

3 折り丁 3

次の図は、無線とじ、左とじのブックレットの場合に、折り丁が折り目に沿ってどのように重ねられるかを示 しています。

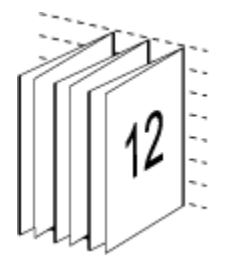

## 1-up 無線とじ

1-up 無線とじ方法では、重ね合わせられた本文ページが印刷されるため、エッジは(希望する場合に)トリ ミングされ、糊づけされ、表紙で覆われる場合があります。

1-up 無線とじで小冊子を印刷するには、プリンターに無線とじをサポートする製本用フィニッシャーが装着 されている必要があります。

プリンターが 1-up 無線とじをサポートしている場合は、取扱説明書の『印刷ガイド』を参照してください。 製本方法が 1-up 無線とじの場合は、製本メーカーで用紙種類の混合の設定を指定できます。

## 用紙サイズ 2-up

用紙サイズは、ブックレットの印刷に使用する実際の用紙(折り無し)のサイズです。

ブックレットの用紙サイズを選択する際には、次の複数の選択肢があります。

- **•** Paper Catalog から選択する(Paper Catalog が Fiery サーバーでサポートされている場合)
- **•** カスタムの用紙サイズを作成する
- **•** 書類サイズと同じ選択します。

#### カスタムページサイズ

製本メーカーでは、ブックレットの本文ページと表紙ページにカスタム ページ サイズを使用することができ ます。プリンタードライバーから製本メーカーにアクセスする場合は、カスタムの書類サイズを作成すること もできます。カスタムページの最小および最大ページサイズは、プリンターおよびフィニッシャーの性能によ って異なります。

使用しているプリンターでサポートされているカスタムサイズの範囲については、『印刷ガイド』を参照して ください。

#### 書類サイズ

書類サイズとは、オリジナル書類の各ページのサイズのことで、使用しているアプリケーションのプリント設 定(ページ設定)ダイアログボックスで定義されています。小冊子をデザインする際は、書類サイズをデジタ ル入力(オリジナル書類で定義されているページサイズ)、用紙サイズを物理的な出力(プリントデバイスの トレイにセットされている実際の用紙のサイズ)と考えると便利です。

**メモ:**アプリケーションの書式設定メニューで指定したサイズは、アプリケーションのプリント設定(ページ 設定)ダイアログボックスで指定したサイズと異なる場合があります。製本メーカーで使用するサイズは、ア プリケーションのプリント設定(ページ設定)ダイアログボックスで指定した値です。

#### 給紙辺

プリンターに先に入るほうの辺を給紙辺といいます。給紙方向(短辺給紙または長辺給紙)は、特定の用紙サ イズに関連付けられています。

プリント設定(ページ設定)で書類サイズを選択する場合、指定した用紙サイズの給紙辺を考える必要はあり ません。ただし、フィニッシャーによっては特定の給紙辺でなければならない場合があります。製本メーカー では、フィニッシャーでサポートされていない給紙方向の用紙サイズがある場合、その用紙サイズは、利用で きるサイズの一覧でグレーアウトされています。

#### 書類サイズと同じ

このオプションを選択すると、書類の用紙サイズをオリジナルのファイルと同じサイズに保持できます。用紙 サイズは、書類ページのサイズの少なくとも 2 倍になるように選択する必要があります。

たとえば、8.5 x 11 インチの書類は、11x17 インチの用紙に印刷します。書類サイズ (入力) は下の図の左 側に、用紙サイズ(出力)は右側に表示されます。

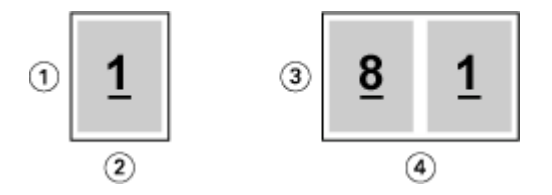

1 11 インチ

- 2 8.5 インチ
- 3 11 インチ
- 4 17 インチ

A4 サイズ(297 x 210 mm)の書類は、A3 サイズ(297x420 mm)に印刷します。書類サイズ(入力)は 下の図の左側に、用紙サイズ(出力)は右側に表示されます。

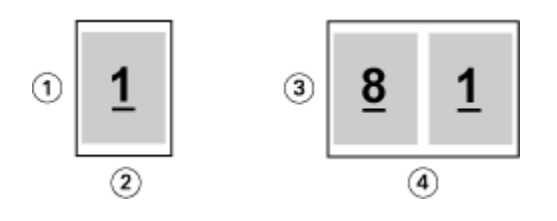

- 1 297 mm
- 2 210 mm
- 3 297 mm
- 4 420 mm

**メモ:**上の例の図は、同じ系列(A4~A3)または標準(レターからタブロイド紙)の用紙サイズを示してい ます。製本メーカーでは、ある系列から別の系列(たとえば、A4 からレター)に整版することもできます。 詳細は[、ページの調整](#page-14-0)(15ページ)を参照してください。

## 選択した用紙サイズに合わせて書類ページを縮小する

特定の用紙サイズに合わせて書類のページサイズを縮小するには、用紙サイズメニューから目的のサイズを選 択します。

製本メーカーは、オリジナルの書類の縦横比を保持しながら、選択した用紙サイズに合わせて書類ページを自 動的に縮小します。

たとえば、書類サイズが 8.5 x 11 インチの印刷ジョブに用紙サイズメニューで 8.5 x 11 インチを選択し、 2-up 面付けを指定した場合、書類ページは 5.5 x 8.5 インチに縮小され、用紙に 2 ページずつ並列して印刷 されます。下の図は、左側に書類サイズ(入力)、右側に用紙サイズ(出力)を示しています。

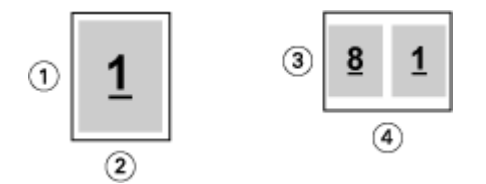

- 1 11 インチ
- 2 8.5 インチ
- 3 8.5 インチ
- 4 11 インチ

また、書類サイズが A4(297x210 mm)の印刷ジョブに用紙サイズメニューで A4 を選択した場合、書類ペ ージは 210x148.5 mm に縮小され、用紙に 2 ページずつ並列して印刷されます。下の図は、左側に書類サイ ズ(入力)、右側に用紙サイズ(出力)を示しています。

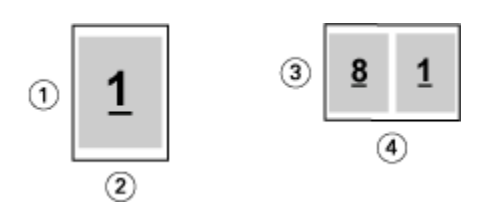

- 1 297 mm
- 2 210 mm
- 3 210 mm
- 4 297 mm

**メモ:**用紙に合わせて縮小オプションは、書類ページサイズを縮小するだけです。用紙に合わせて縮小では、 拡大は行われません。詳細は、用紙に合わせて縮小オプション(11 ページ)を参照してください。

## 用紙に合わせて縮小オプション

製本メーカーは、デフォルトで、オリジナル書類の縦横比を保持しながら選択された用紙サイズに合わせて書 類のページを縮小します。

書類サイズと選択した用紙サイズに基づいて、製本メーカーは、次のように縮小率を自動的に計算します。

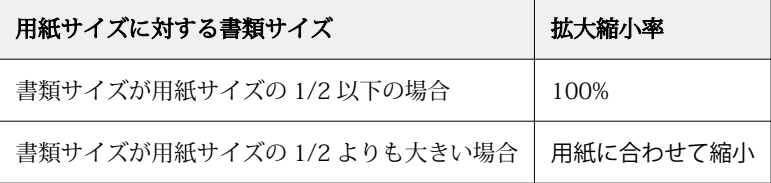

**メモ:**用紙に合わせて縮小オプションは、書類ページサイズを縮小するだけです。用紙に合わせて縮小では、 拡大は行われません。

用紙に合わせて縮小メニューには次の 3 つのオプションがあります。

- **•** シートサイズ(デフォルト):シートの端に合わせてコンテンツ(画像)を縮小することで、シートサイズ を最大限に活用します。
- **•** 出力可能領域:シートの出力可能領域に収まるようコンテンツ(画像)を縮小します。
- **•** オフ:コンテンツを縮小しません。

#### 用紙に合わせて縮小 > シートサイズ

製本メーカーは、選択された用紙サイズの 1/2 になるよう書類のページを自動的に縮小し、シートサイズを 最大限活用します。この場合、オリジナルの書類の縦横比を維持するために比率が制約されることから、コン テンツの一部でクリッピングが発生することがあります。

次の例では、用紙に合わせて縮小が適用されると、ページの上側と下側がシートいっぱいに拡大される一方 で、右側と左側には余白が作成されます。

たとえば、13x19 インチの書類は、11x17 インチの用紙の 1/2 サイズ(8.5x11 インチ)に縮小されます。

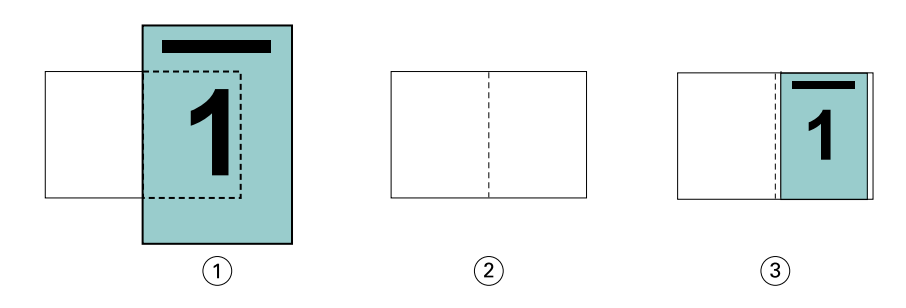

1 書類サイズ - 13x19 インチ

2 用紙サイズ - 用紙サイズ 11x17 インチ (1/2 = 8.5x11 インチ)

3 結果 - 書類サイズ 13x19 インチが用紙サイズの 1/2(8.5x11 インチ)になるように縮小

製本メーカーは異なる系列の用紙や、非標準サイズの用紙にも面付けすることができます。

たとえば、A4 サイズの書類を、レターサイズの用紙に合わせて縮小できます。書類サイズは、レターサイズ の用紙 (8.5x11 インチ) の 1/2 である 5.5x8.5 インチに縮小されます。

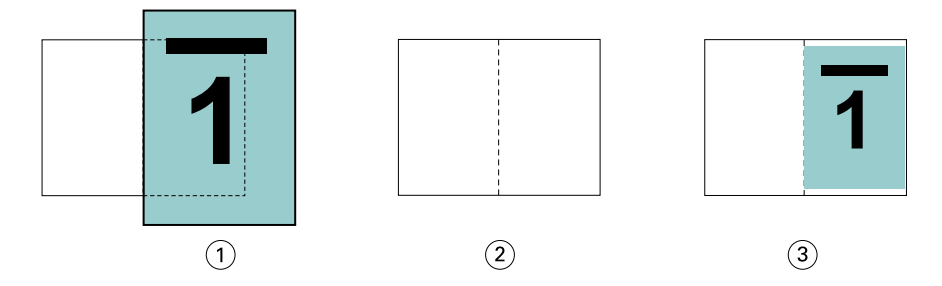

1 書類サイズ - A4 (210x297 mm)

2 用紙サイズ - 用紙サイズ 8.5x11 インチ (1/2 = 5.5x8.5 インチ)

3 結果 - A4 サイズの書類が 1/2 (5.5x8.5 インチ)の用紙サイズになるように縮小

#### 用紙に合わせて縮小 > 出力可能領域

製本メーカーは、シートの出力可能領域に収まるよう自動的にコンテンツを縮小します。

下の例では、シートの出力可能領域内に収まって印刷されるよう、画像の上下左右すべてに余白が作成されま す。オリジナルの書類の縦横比を維持するために、比率が制約されることから、上下の余白が左右の余白に比 べて大きくなります。

たとえば、13x19 インチの書類は、11x17 インチの用紙の 1/2 サイズ(8.5x11 インチ)に縮小されます。

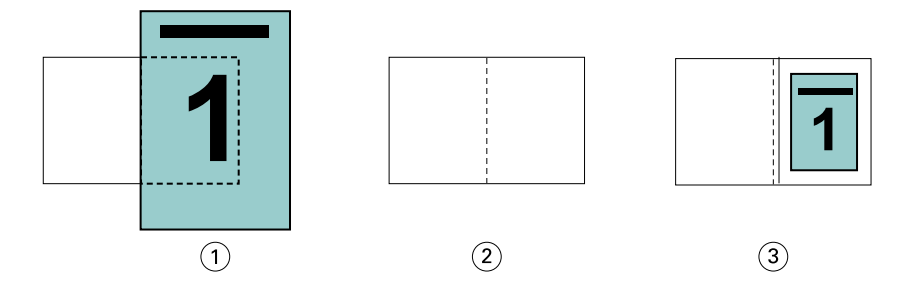

- 1 書類サイズ 13x19 インチ
- 2 用紙サイズ 用紙サイズ 11x17 インチ (1/2 = 8.5x11 インチ)
- 3 結果 書類サイズ 13x19 インチが用紙サイズの 1/2 (8.5x11 インチ)になるように縮小

下の例は、異なる系列の用紙や、非標準サイズの用紙で用紙に合わせて縮小 > 出力可能領域オプションを使用 したところです。

A4 サイズの書類を、レターサイズの用紙に合わせて縮小できます。書類サイズは、レターサイズの用紙(8.5 x 11 インチ)の 1/2 である 5.5 x 8.5 インチに縮小されます。

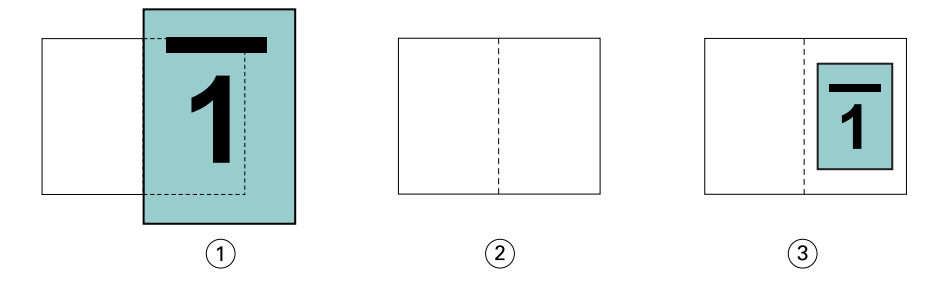

- 1 書類サイズ A4 (210x297 mm)
- 2 用紙サイズ 用紙サイズ 8.5x11 インチ (1/2 = 5.5x8.5 インチ)

3 結果 - A4 サイズの書類が 1/2 (5.5x8.5 インチ)の用紙サイズになるように縮小

#### 用紙に合わせて縮小 > オフ

用紙に合わせて縮小オプションをオフにすると、書類サイズは 100%の倍率で印刷されます。選択した用紙サ イズの 1/2 サイズに収まらない内容は切り捨てられます。

場合によっては、意図的に切り捨てることもあります。たとえば、書類にプリンターのマークが含まれてい て、用紙サイズの 1/2 のサイズに収まっていない場合、用紙に合わせて縮小オプションをオフにすると、内 容が 100%の倍率で印刷されます。一方、このオプションをオンにすると、ページ全体の内容(プリンターの マークを含む)が指定された用紙サイズに合わせて縮小されます。

同様に、フルブリードを設定するために書類サイズを用紙サイズの 1/2 より大きく設定している場合、用紙 に合わせて縮小オプションをオフにすると、ページ内容を 100%の倍率で印刷します。

次の図は、8.5 x 11 インチの内容にページマークが入ることで書類ページのサイズが 10.2 x 12.5 インチに なっている例を示しています。用紙に合わせて縮小オプションをオフにすることにより、ページマークがクリ ッピングされ、ページ内容が 100%の倍率で用紙の 1/2 のサイズに印刷されます。

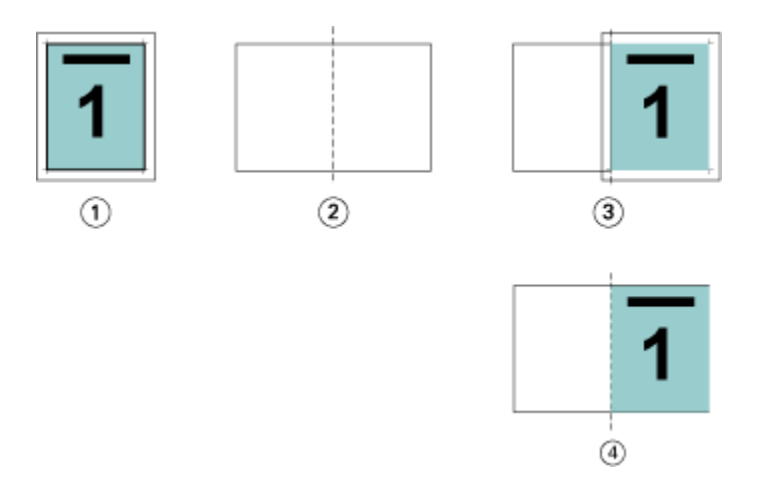

1 書類サイズ - 10.2x12.7 インチ、目的の内容 8.5x11 インチ

- 2 用紙サイズ 用紙サイズ 11x17 インチ (1/2 = 8.5x11 インチ)
- 3 切り捨て前
- 4 結果 目的の内容 (8.5x11 インチ) が 100%の倍率で印刷

## 用紙に合わせて縮小 - シートサイズまたは出力可能領域

用紙に合わせて縮小オプションには、書類ページに合わせて縮小する手段として、用紙サイズに合わせて縮小 と出力可能領域に合わせて縮小の 2 通りの方法があります。

用紙に合わせて縮小のオプションには、それぞれ長所と短所があります。

用紙に合わせて縮小 > シートサイズでは、拡大縮小率の計算中に用紙サイズを最大限使用します。ただし、オ リジナル書類のレイアウトにより、拡大縮小が意図した結果にならない場合があります。コンテンツのクリッ ピングが発生することがあります。

用紙に合わせて縮小 > 出力可能領域では、用紙サイズの出力可能領域を使用するため、コンテンツのクリッピ ングが発生しません。ただし、シートサイズを選択した場合に比べると、書類の縮小率は大きくなります。

それぞれのオプションの結果については、次の図を参照してください。

1 つ目の図は同じ用紙サイズでレイアウトの異なる 2 種類の書類を示しています。

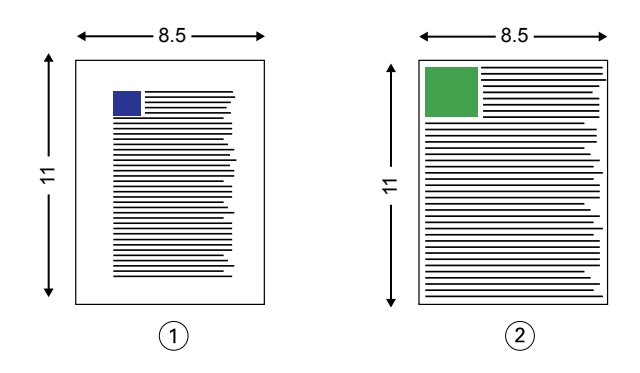

1 4方向に余白を多くとった書類(オリジナル)

2 4方向に余白をほとんどとらない書類(オリジナル)

2 つ目の図は、出力可能領域を白く表示したシートを示しています。

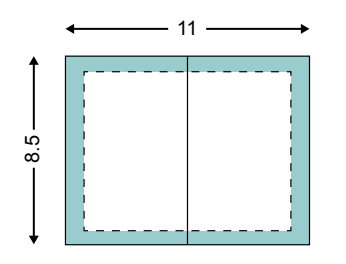

3 つ目の図は、用紙に合わせて縮小 > シートサイズオプションを選択した場合の出力結果を示しています。余 白を多くとった書類は出力可能領域内に収まっていますが、余白が少ない書類の方は面付けして印刷される際 にコンテンツがクリッピングされてしまいます。

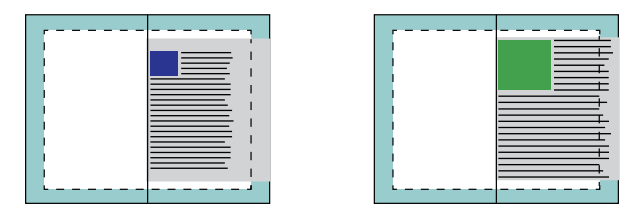

4 つ目の図は、余白の少ない書類で用紙に合わせて縮小 > 出力可能領域を選択した場合の出力結果を示してい ます。書類の内容はすべて印刷されますが、上と下に余白が生じてしまいます。

<span id="page-14-0"></span>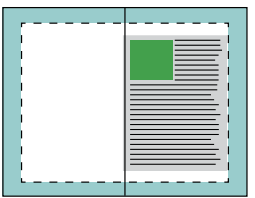

## ページの調整

ページ調整は、オリジナル書類で定義したページレイアウトを変更するものではありません。ページ調整で は、印刷可能領域(テキストと画像に割り当てられたスペース)にマージン(印刷可能領域の周囲の白または ブランクのスペース)を加えたページ内容全体をずらします。

製本メーカーでは、次の 3 つのオプションを使用してページ内容を配置し、微調整できます。

- **•** ページ調整 背表紙またはページの中央に揃えてページ内容を配置します。
- **•** とじしろ増幅値 とじるときの余白(とじしろ)を追加します。
- **•** クリープ補正用紙種類 中とじまたは複合中とじを選択した場合にクリープによって生じるページ内容の ずれを補正します。

**メモ:**ページ調整のオプションは、書類サイズの拡大縮小率を変更するものではありません。用紙に合わせて 縮小オプションをオフに設定した場合、書類の内容のうち用紙サイズに収まらない部分はクリッピングされま す。クリッピングされないようにするには、ページ調整およびとじしろのオプションを使用してページ内容の 位置を調整します。

## ページを調整する

製本メーカーでは、ページ調整オプションでページ内容の最初の位置(センターまたは背表紙)を指定しま す。後でこの位置は、とじしろの値を増やすことでさらに調整できます。

ページ調整オプションでは、ページ内容の最初の位置を背表紙または中央のどちらかに合わせて指定します。

- **•** Command WorkStation の「ジョブのプロパティ」の「レイアウト」タブで製本を選択し、画面の指示に従 ってページ調整オプションを設定します。
	- **•** 背表紙(デフォルト)-書類ページの内容は、シート中央の折り目に当たる背の部分に合わせて配置さ れます。

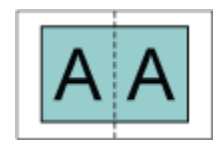

**•** センター-書類ページの内容は、シートの 1/2 サイズの中央に配置されます。

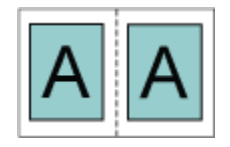

## 用紙に合わせて縮小オプションでページを調整する

用紙に合わせて縮小オプションをオン(有効)またはオフ(無効)にすることでページを調整できます。

## 用紙に合わせて縮小をオンにしてページを調整する

次の図は、書類サイズが用紙の 1/2 のサイズより小さい場合のページ配置を示しています。

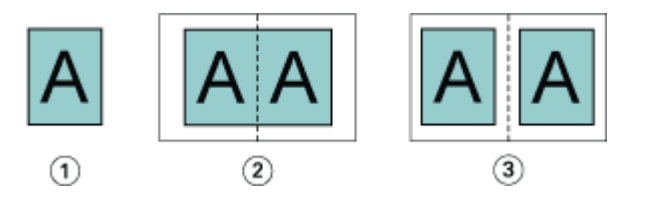

- 1 書類サイズ<用紙の 1/2 サイズ
- 2 背の部分に合わせて配置されたページ
- 3 中央に配置されたページ

次の図は、書類サイズが用紙の 1/2 のサイズに等しい場合のページ配置を示しています。この場合、見た目 の違いはありません。

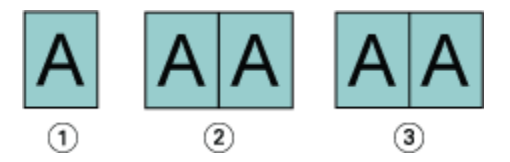

- 1 書類サイズ=用紙の 1/2 サイズ
- 2 背の部分に合わせて配置されたページ
- 3 中央に配置されたページ

**メモ:**書類サイズが用紙の 1/2 のサイズよりも大きくて用紙に合わせて縮小オプションがオンになっている 場合、最終的な印刷結果は元の書類の縦横比によって決まります。

#### 用紙に合わせて縮小をオフにしてページを調整する

次の図は、書類サイズが用紙の 1/2 のサイズより大きくて用紙に合わせて縮小がオフになっている場合、ペ ージ配置を背表紙にしたときのページ配置を示しています。

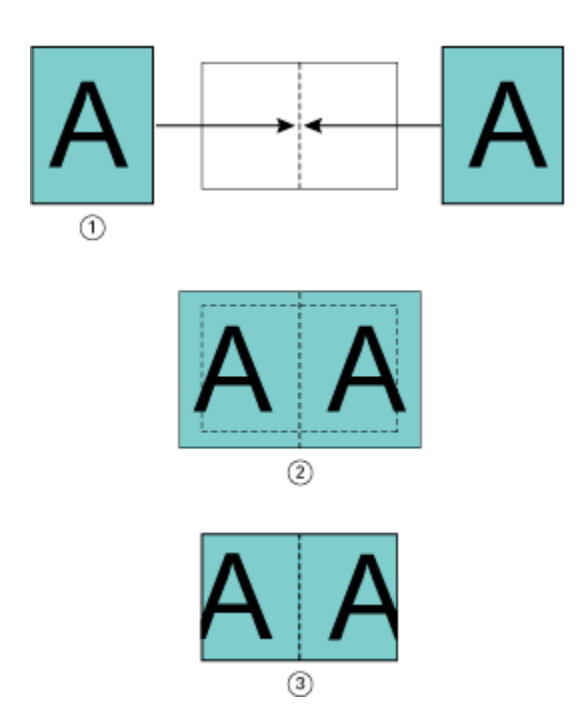

- 書類サイズ > 用紙の 1/2 サイズ
- ページを背の部分に合わせて配置、用紙に合わせて縮小 > オフ
- 最終的な印刷結果

次の図は、書類サイズが用紙の 1/2 のサイズより大きくて用紙に合わせて縮小がオフになっている場合、ペ ージ配置をセンターにしたときのページ配置を示しています。

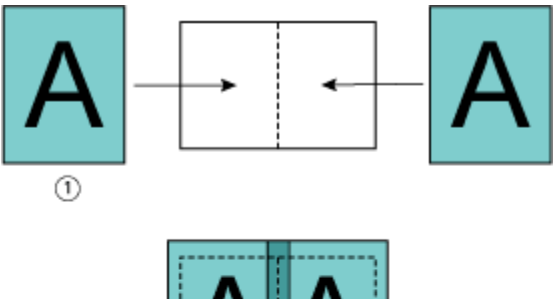

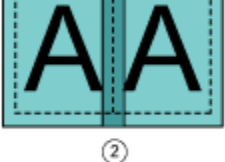

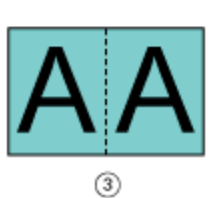

- 書類サイズ > 用紙の 1/2 サイズ
- ページを中央に配置、用紙に合わせて縮小 > オフ
- 最終的な印刷結果

## ページ調整ととじしろ

とじしろは、印刷したジョブをとじたり、他の仕上げオプションを適用したりするための追加マージン(余 白)です。

製本メーカーでは、ページ調整オプションで最初のページ内容の配置(中央または背表紙)を指定します。そ の後でとじしろの値を設定することによって、さらにページ内容の配置を微調整することができます。とじし ろ増幅値オプションにより、ブックレット内の隣接したページ間の余白を増やします(単位はミリまたはイン チ)。

**メモ:**とじしろで指定する値は、オリジナル書類で指定したページのマージンやレイアウトを変更するもので はありません。とじしろは、製本の仕上げに必要な余白を確保するための追加マージンです。

プリンターでサポートされているとじしろ値の範囲の詳細については、『印刷ガイド』を参照してください。

#### 背表紙に揃えた配置で、とじしろ有りの場合

ページを背表紙に揃えて配置している場合、背表紙から片方のページ内容までの余白は、とじしろ値の 1/2 です。

次の図は、ページ調整で背表紙を選択してとじしろ無しで印刷した結果と、とじしろを追加して印刷した結果 を示しています。

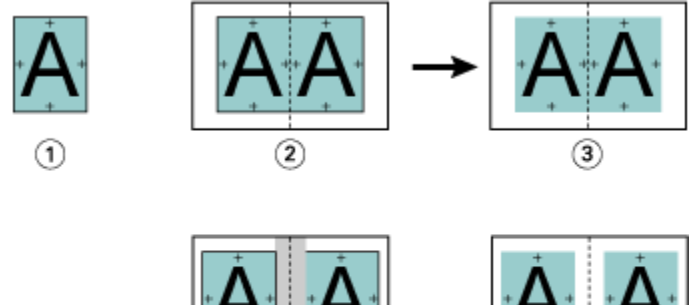

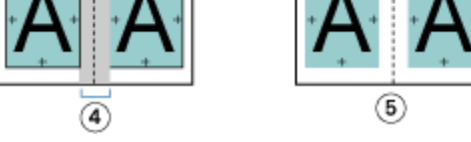

1 書類サイズ<用紙の 1/2 サイズ

- 2 背表紙に揃えた配置で、とじしろ無しの場合
- 3 図 2 の印刷結果
- 4 背表紙に揃えた配置で、とじしろ有りの場合
- 5 図 4 の印刷結果

## 中央揃えの配置で、とじしろ有りの場合

ページが中央揃えに配置されている場合、背表紙からページ内容までの余白は、とじしろ値の 1/2 の値に、 中央に配置した際にできている元の余白分を追加した値になります。

次の図は、ページ調整で中央を選択してとじしろ無しで印刷した結果と、とじしろを追加して印刷した結果を 示しています。

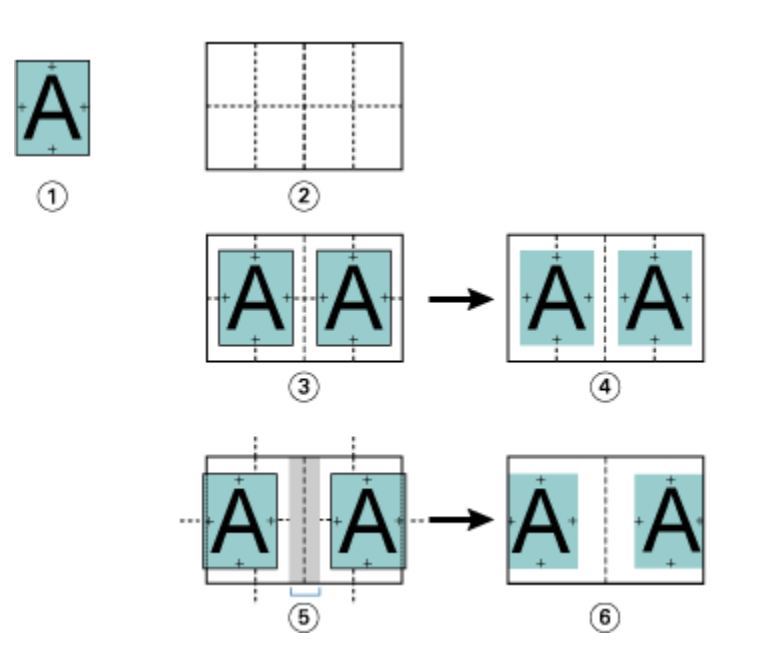

- 1 書類サイズ<用紙の 1/2 サイズ
- 2 用紙サイズ
- 3 中央揃えの配置で、とじしろ無しの場合
- 4 図 3 の印刷結果
- 5 中央揃えの配置で、とじしろ有りの場合
- 6 図 5 の印刷結果

**メモ:**とじしろ値を増やす場合は、シートの端または用紙の印画可能領域を超えるページ内容はクリッピング されることがあるので注意してください。

## クリープ補正用紙種類

クリープが発生するのは、厚紙に印刷された中とじまたは複合中とじのブックレット、またはページ数の多い ブックレットです。クリープ補正用紙種類を使用してクリープの影響を補正できます。

シートを折り重ねて折り丁(ブックレットのページを形成するように折り重ねられたシート)を作成する際に は、シートを重ねるたびにページ内容の位置が少しずつずれていきます。そのため、ブックレットを裁断する と、冊子の中央に近いページほど外側のマージンが狭くなります。その結果、ページの内容が切り落とされた り、印刷位置が用紙の端に近くなりすぎたりします。

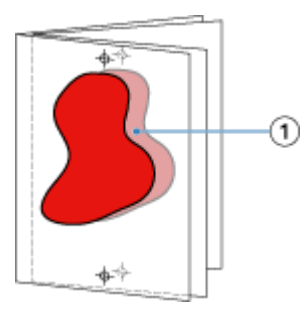

1 クリープ

## <span id="page-19-0"></span>1-up 無線とじでの用紙種類の混合

製本ジョブが 1-up 無線とじの場合のみ、製本メーカーのジョブのプロパティの製本メーカーで用紙種類の混 合設定を指定できます。用紙種類の混合機能の拡張では、「用紙種類の混合」ダイアログとビューアが製本メ ーカーのウィンドウに統合されます。

**メモ:**1-up 無線とじでの用紙種類の混合はプリンタードライバーではサポートされていません。この機能を 使用するには、ジョブを Command WorkStation の待機キューに送信する必要があります。

「用紙種類の混合」ビューアは、完成品の実際のページ付けを表示するので、「用紙種類の混合」ダイアログで 行った選択内容がリアルタイムで反映されます。ジョブのレイアウトをページまたはシートとして見ること ができます。

製本メーカーの 1-up 無線とじでは「用紙種類の混合」で以下の指定ができます。

- **•** 章の開始 両面印刷のジョブで章の開始が指定されているときは、間接的ブランクが挿入されます。
- **•** ページ範囲とそのページ範囲の用紙。
- **•** ブランクページの挿入とその挿入ページの用紙 ユーザーの指定によるブランクページの挿入は、直接的 ブランクです。「用紙種類の混合」ビューアでは、直接的ブランクと間接的ブランクの表示が異なります。

**メモ:**タブ挿入および表紙定義設定は、製本メーカーの「用紙種類の混合」では指定できません。

製本メーカーの「用紙種類の混合」を使用する場合、用紙タブのほうは無効になります。製本メーカーで行っ た選択内容が、用紙タブと Fiery Compose に表示されます。

#### 製本メーカーで用紙種類の混合設定を指定する

製本タイプとして 1-up 無線とじを選択すると、用紙種類の混合ビューアが表示されます。

1-up 無線とじをサポートしないプリンターもあります。1-up 無線とじをサポートしない場合、このオプショ ンは製本タイプメニューに表示されません。

- **1** Command WorkStation のジョブセンターでジョブを選択し、ジョブのプロパティを開きます。
- **2** レイアウトタブでブックレットを選択します。
- **3** 製本タイプとして 1-up 無線とじを選択します。
- **4** とじ辺を選択します。
- **5** 本文用紙サイズと表紙用紙サイズを指定します。

**メモ:**製本メーカーの用紙種類の混合では表紙定義を選択できません。表紙の定義は、標準の製本メーカ ーオプションを使用して作成します。

- **6** 表紙設定と、他の必要な設定を行います。
- **7** 用紙種類の混合ビューアまでスクロールダウンし、次の設定を行います。
	- **•** ページタブ クリックすると、書類のページに従って整理されたブックレットのレイアウトと、シート との関連が表示されます。
	- **•** シートタブ クリックすると、シートに従って整理されたブックレットのレイアウトと、ページとの関 連が表示されます。
	- **•** 章の開始ページフィールド 各章を開始するページの番号をコンマで区切って入力します。ビューアで は、章の開始ページはマーカーで表されます。必要に応じて、間接的ブランクページが挿入されます。

以下のグラフィックでは、章開始マーカーと、10 ページの後に挿入された間接的ブランクページを示し ています。

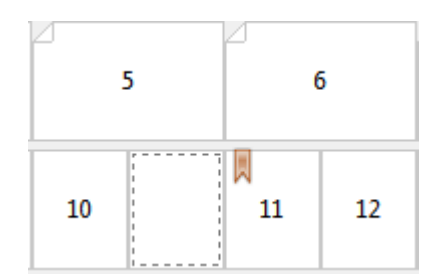

**•** 新規ページ範囲 - アイコンまたはボタンをクリックしてページ番号を入力し、指定したページ範囲に用 紙設定を適用します。

新規ページ範囲...

**•** 新規インサート - アイコンまたはボタンをクリックして任意の場所にブランクページを挿入し、その挿 入ページに用紙設定を適用します。

第 新規インサート...

- **•** 編集 アイコンまたはボタンをクリックしてページ範囲または新規インサート用紙設定を変更します。 》 編集...
- **•** 削除 アイコンまたはボタンをクリックしてページ範囲または新規インサート用紙設定を削除します。 ● 削除 ■

Fiery サーバーに適用する用紙設定の詳細は、取扱説明書の『印刷ガイド』および『ユーティリティー』を参 照してください。

## 用紙種類の混合でジョブのナビゲーションを行う

製本タイプとして 1-up 無線とじを選択すると、用紙種類の混合ビューアが表示されます。

- **•** 用紙種類の混合ビューアで、書類内を移動するには次の方法があります。
	- **•** スクロールバー。
	- **•** ナビゲーション用矢印 内側の矢印をクリックすると、次のページまたは前のページに順に移動します。 外側の矢印をクリックすると、書類の最初または最後に移動します。テキストフィールドには該当のア クションが表示されます。特定のページに移動するには、そのページ番号をフィールドに入力します。 移動先がない場合、矢印は無効になります。ブランクの挿入を追加すると、もう 1 組のナビゲーション 用矢印が表示され、ブランクの挿入間を前後に移動できます。

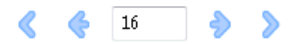

## ジョブのレイアウトをページとして表示する

ジョブのページ付けをページ表示またはシート表示するよう選択できます。文書のページとシートは互いに 対応しているので、どのページがどのシートで印刷されるかがわかります。

**•** ジョブをページ表示するには、ビューアの一番上にあるページタブをクリックします。

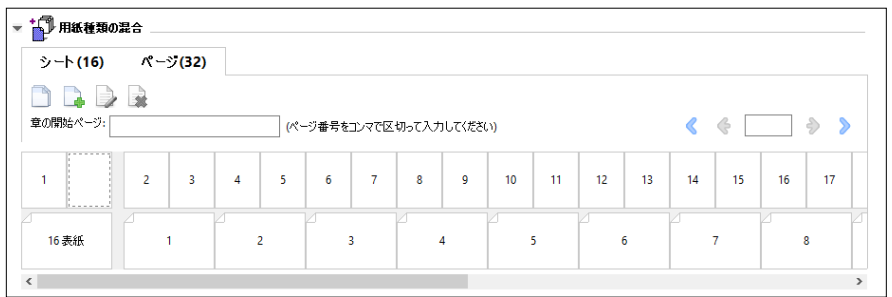

下記は、ジョブのページ表示です。タブ上の「ページ」の後の数字は書類ページ数で、各ページは最上段にサ ムネイルで表示されています。各ページはソース書類を普通に読む順序で表示されます。

次の段には、プリンターでシートが並ぶ順序を表示します。表紙の内容は、読む順序で先頭に表示されます。 この例では書類の最初の 2 ページが表紙となっています。ジョブの最後である裏表紙の内容は、スクロール バーまたはその他のシートツールを使用して表示します。

## ジョブのレイアウトをシートとして表示する

ジョブをシート表示するときは、シートの順序が重要なポイントとなります。

**•** ジョブをシート表示するには、ビューアの一番上にあるシートタブをクリックします。

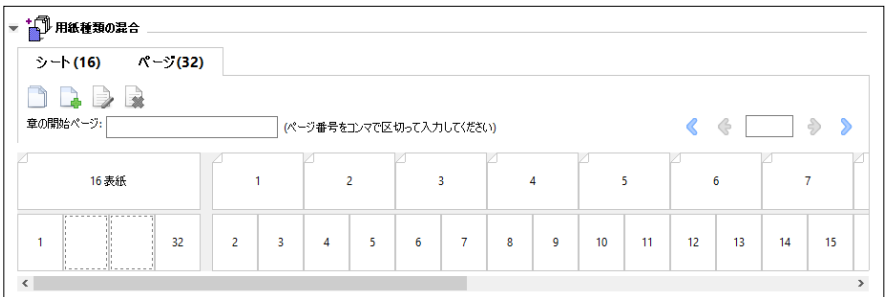

一番上の段のサムネイルで、プリンター上での実際の印刷順序が表示されます。次の段には、どのページがど のシートに印刷されるかが表示されます。たとえば、以下の図の表紙のシートには、おもて表紙(書類の最初 の 2 ページの内容)、背表紙 (最後から 3 ページ目の内容)、裏表紙 (書類の最後の 2 ページの内容) が含ま れています。

**メモ:**表紙は、プリンターによっては最後のシートに出力されることもありますが、常に先頭に表示されま す。

#### <span id="page-22-0"></span>製本メーカー 用紙種類の混合の制限事項

1-up 無線とじの場合の用紙種類の混合では、次の操作を実行できません。

- **•** 内容が表紙として割り当てられた書類ページの前、ページ間、またはページの後にページを挿入すること。
- **•** 仕上がり、製本済み設定となる本の外側にページを挿入すること。
- **•** 表紙を物理的に分割するようなページを挿入すること。
- **•** 1 つのジョブで異なるサイズの用紙を指定すること。新規ページ範囲および新規インサートの用紙サイズ の選択は、本文折り丁と同じサイズに限られます。

**メモ:**Z 折り丁の挿入に対応したプリンターは、本文折り丁の 2 倍の用紙サイズに対応します。

## 表紙を追加する

製本メーカーでは、中とじのブックレットに表紙を追加し、表紙の用紙を指定することができます。

製本メーカーには、中とじのブックレットの場合のみ、印刷済みの表紙を差し込む方法と、文書内で用紙を指 定して印刷する方法の 2 つの表紙オプションが用意されています。文書内の表紙の場合、追加オプションを 指定できます。プリンターが無線とじバインダーなどの製本用フィニッシャーを備えている場合、追加のオプ ションについては取扱説明書の『印刷ガイド』を参照してください。

- **1** プリンタードライバーまたは Command WorkStation のジョブのプロパティのレイアウト > 製本タブにあ る製本タイプで中とじを選択し、とじ辺を選択します。
- **2** ブックレットの本文の用紙サイズとページ調整の設定を指定します。
- **3** 表紙 > 内容入力メニューで、以下のいずれかを行います。
	- **•** 印刷済みの表紙を挿入するには、印刷済みを選択します。印刷済みの表紙は、別途印刷されるブックレ ットの本文ページにマージされます。このオプションを選択すると、おもて表紙と裏表紙のオプション は使用できません。
	- **•** 文書内の表紙を指定するには、おもてと裏を別に印刷を選択します。このオプションを指定すると、表 紙ページと本文ページは単一ジョブとして印刷されます。原稿とは別に 1 枚のシートに面付けされ、冊 子の表紙が作られます。

オリジナルの原稿に製本の表紙ページや表紙アートワークが含まれている場合、書類内の表紙を指定で きます。表紙の内容は書類の最初のページおよび最後のページ、または書類の最初の 2 ページおよび最 後の 2 ページ、またはそれらの組み合わせのいずれかになります。このオプションを選択すると、おも て表紙と裏表紙のオプションを指定できます。

**•** おもて表紙/裏表紙オプション(文書内の表紙のみ)-おもて表紙と裏表紙を、シートの両面に印刷する か、片面に印刷にするか、または両面ともブランクにするかを指定できます。元の書類にブランクペー ジを作成する必要はありません。

**メモ:**文書内の表紙を上とじのとじ位置で印刷すると、裏表紙の外側は自動的に 180 度回転しておもて表 紙の方向と一致します。

- **4** 表紙の用紙、サイズ、および給紙トレイを指定するには、表紙定義をクリックして表紙用用紙設定ウィン ドウを開きます。このオプションは印刷済みの表紙と書類内の表紙の両方で使用できます。
- **5** 挿入する印刷済みの表紙、または文書内の表紙について、用紙および用紙サイズを指定します。

**6** 挿入する印刷済みの表紙、または文書内の表紙を印刷する用紙が入ったトレイを選択し、OK をクリックし ます。

#### アプリケーション内で書類サイズを変更する

書類を作成したアプリケーションの印刷設定でオリジナルの書類のサイズを変更します。 書類サイズを変更する前に、使用するプリンターで変更後の用紙サイズがサポートされていることを確認しま す。

- **1** 元の文書を開き、アプリケーションの印刷設定またはページ設定メニューに移動します。
- **2** 使用するプリンターをプリンター名メニューから選択します。
- **3** 使用するサイズを使用可能な用紙サイズの一覧から選択し、OK をクリックします。

**メモ:**一覧から使用する用紙サイズを選択する際、用紙の短辺/長辺給紙を考慮する必要はありません。

#### 測定単位を変更する

測定にはミリメートル、ポイント、またはインチを使用できます。

**メモ:**プリンタードライバーでは、測定単位を変更することはできません。

- **1** Command WorkStation で編集 > 環境設定を選択します。
- **2** 地域をクリックして地域設定ペインを開きます。
- **3** 測定単位メニューから測定単位を選択して OK をクリックします。
- **メモ:**次回 Command WorkStation を起動するまで、変更は反映されません。

## ブックレットをプレビューする

ブックレットをプレビューウィンドウまたは Fiery プレビューウィンドウでプレビューできます。

**メモ:**プリンタードライバーで製本メーカーを操作している場合、ジョブをプレビューすることはできませ  $h_{\circ}$ 

- **•** ジョブセンターの Command WorkStation 待機リストで、印刷ジョブを選択し、アクション > プレビュー を選択します。
	- **•** スプール後待機のジョブの場合、Fiery プレビューウィンドウにジョブのプレビューが表示されます。
	- **•** 処理後待機のジョブの場合、プレビューウィンドウにジョブのプレビューが表示されます。

## 製本ワークフロー例

この製本メーカーワークフロー例では、ウィザードを使用して次の標準的なブックレットを作成する場合の大 まかな手順を示します。無線、中とじ、および複合中とじ。

- **•** 無線とじのブックレットを印刷する(25 ページ)
- **•** 中とじのブックレットを印刷する(25 ページ)
- **•** [複合中とじのブックレットを印刷する](#page-25-0)(26 ページ)

#### 無線とじのブックレットを印刷する

ウィザードを使用して無線とじブックレットを印刷することができます。

- **1** 製本メーカーには、プリンタードライバーまたは Command WorkStation のジョブのプロパティからアク セスします。
- **2** ウィザード起動をクリックします。
- **3** 製本タイプと製本用のとじ位置を選択し、次へをクリックします。
- **4** 本文の用紙サイズを指定し、次へをクリックします。
- **5** ページ調整ととじしろ値(オプション)を設定し、次へをクリックします。
- **6** 設定概要でブックレットの設定を確認し、完了をクリックして、プリンタードライバーまたは Command WorkStation のジョブのプロパティのレイアウト > 製本に戻ります。
- **7** プリンタードライバーまたは Command WorkStation のジョブのプロパティで、他の印刷オプション(任 意)と仕上げオプション(折り、ステープル、とじなど)を設定し、OK をクリックします。

#### 中とじのブックレットを印刷する

ウィザードを使用して、中とじのブックレットを印刷することができます。

- **1** 製本メーカーには、プリンタードライバーまたは Command WorkStation のジョブのプロパティからアク セスします。
- **2** ウィザード起動をクリックします。
- **3** 製本タイプと製本用のとじ位置を選択し、次へをクリックします。
- **4** 表紙ソースと内容を指定します。
- **5** 表紙ソースと内容でおもてと裏を別に印刷を選択した場合は、表紙の印刷方法として内側または外側を指 定するため、おもて表紙印刷または裏表紙印刷を選択します。次へをクリックします。
- **6** 表紙ソースと内容で挿入を選択した場合は、次へをクリックします。
- **7** 本文の用紙サイズを選択し、表紙を指定するために表紙定義をクリックします。
- **8** 表紙用用紙設定ウィンドウで、用紙の種類とサイズ、表紙用給紙トレイなどのオプションを指定します。
- **9** OK をクリックし、次へをクリックします。
- **10** ページ調整、とじしろ値、クリープ補正(オプション)を設定します。
- <span id="page-25-0"></span>**11** 設定概要でブックレットの設定を確認し、完了をクリックして、プリンタードライバーまたは Command WorkStation のジョブのプロパティのレイアウト > 製本に戻ります。
- **12** 他の印刷オプション(任意)と仕上げオプション(折り、ステープル、とじなど)を設定し、OK をクリッ クします。

#### 複合中とじのブックレットを印刷する

ウィザードを使用して複合中とじブックレットを印刷することができます。

- **1** 製本メーカーには、プリンタードライバーまたは Command WorkStation のジョブのプロパティからアク セスします。
- **2** ウィザード起動をクリックします。
- **3** 製本タイプと製本用のとじ位置を選択し、次へをクリックします。
- **4** 本文の用紙サイズとサブセット内のシート数を選択し、次へをクリックします。
- **5** ページ調整、とじしろ値、クリープ補正用紙種類(任意)を設定し、次へをクリックします。
- **6** 設定概要でブックレットの設定を確認し、完了をクリックして、プリンタードライバーまたは Command WorkStation のジョブのプロパティのレイアウト > 製本に戻ります。
- **7** プリンタードライバーまたは Command WorkStation のジョブのプロパティで、他の印刷オプション(任 意)と仕上げオプション(折り、ステープル、とじなど)を設定し、OK をクリックします。

#### 製本メーカーの制限事項

製本メーカーには、PDF ファイルやキュータイプなどに関する制限があります。

#### セキュリティ付き PDF ファイル

Adobe PDF ファイルは、セキュリティ設定を使用して保存できます。セキュリティ設定により、PDF ファイ ルに対する開く/印刷/編集の操作が制限されます(「制限付きのドキュメント」)。これらの制限付きのドキュ メントを製本メーカーから印刷することはできません。

#### キュータイプ

製本メーカーは、直接接続キューに送られたジョブをサポートしません。製本メーカー印刷ジョブは、待機キ ューまたは印刷キューに送信する必要があります。

#### 印刷オプション/Command WorkStation のジョブのプロパティ

- **•** 「バリアブルデータ印刷」オプションは製本メーカーではサポートしていません。
- **•** 製本メーカーでの用紙種類の混合は、製本ジョブが 1-up 無線とじの場合のみサポートされています。[1](#page-19-0) [up 無線とじでの用紙種類の混合](#page-19-0)(20ページ)を参照してください。
- **•** 「PPT 白背景除去」(PowerPoint 用)オプションは製本メーカーではサポートされていません。

# 製本メーカー用語集

以下に製本処理に関連する用語を示します。

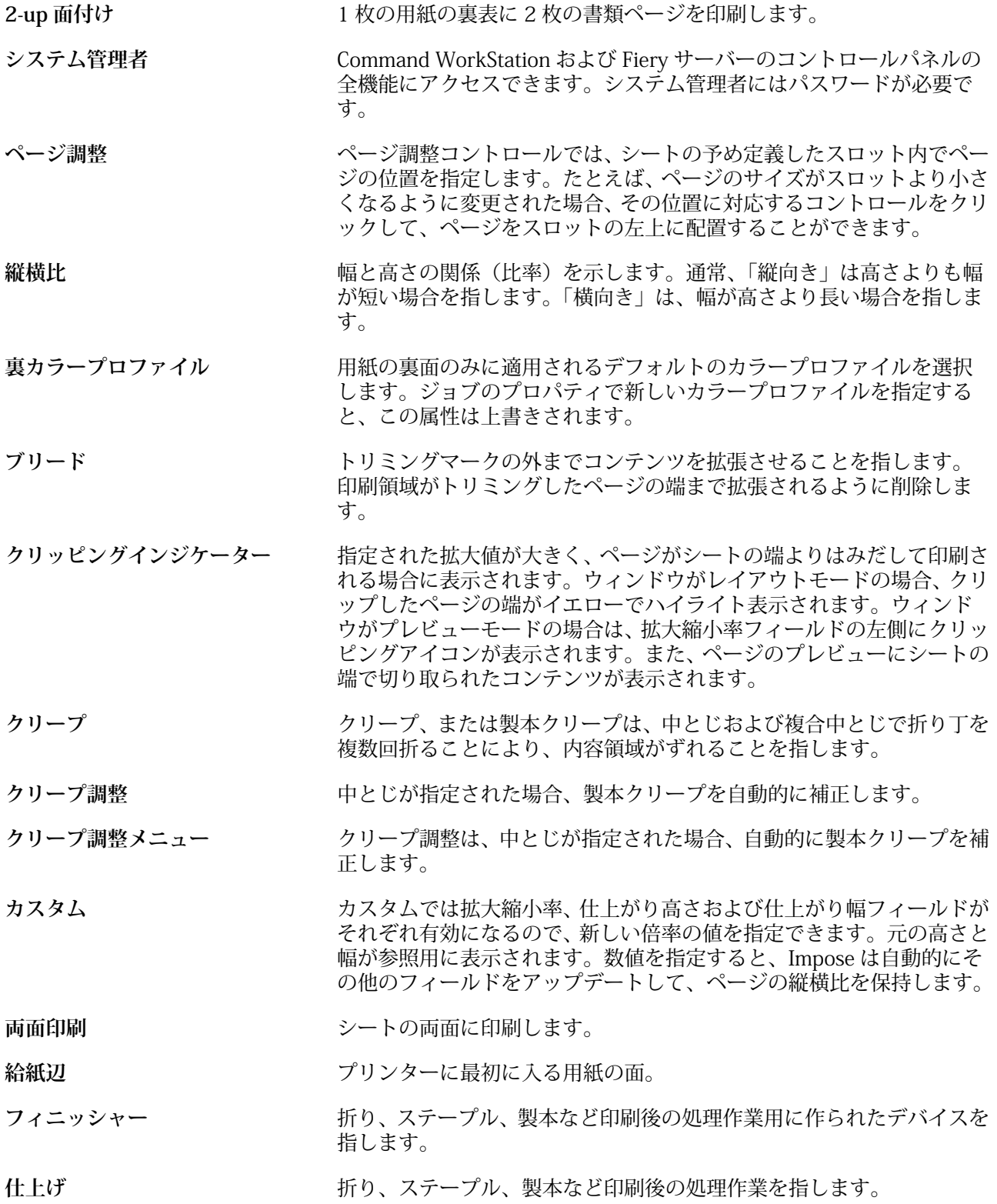

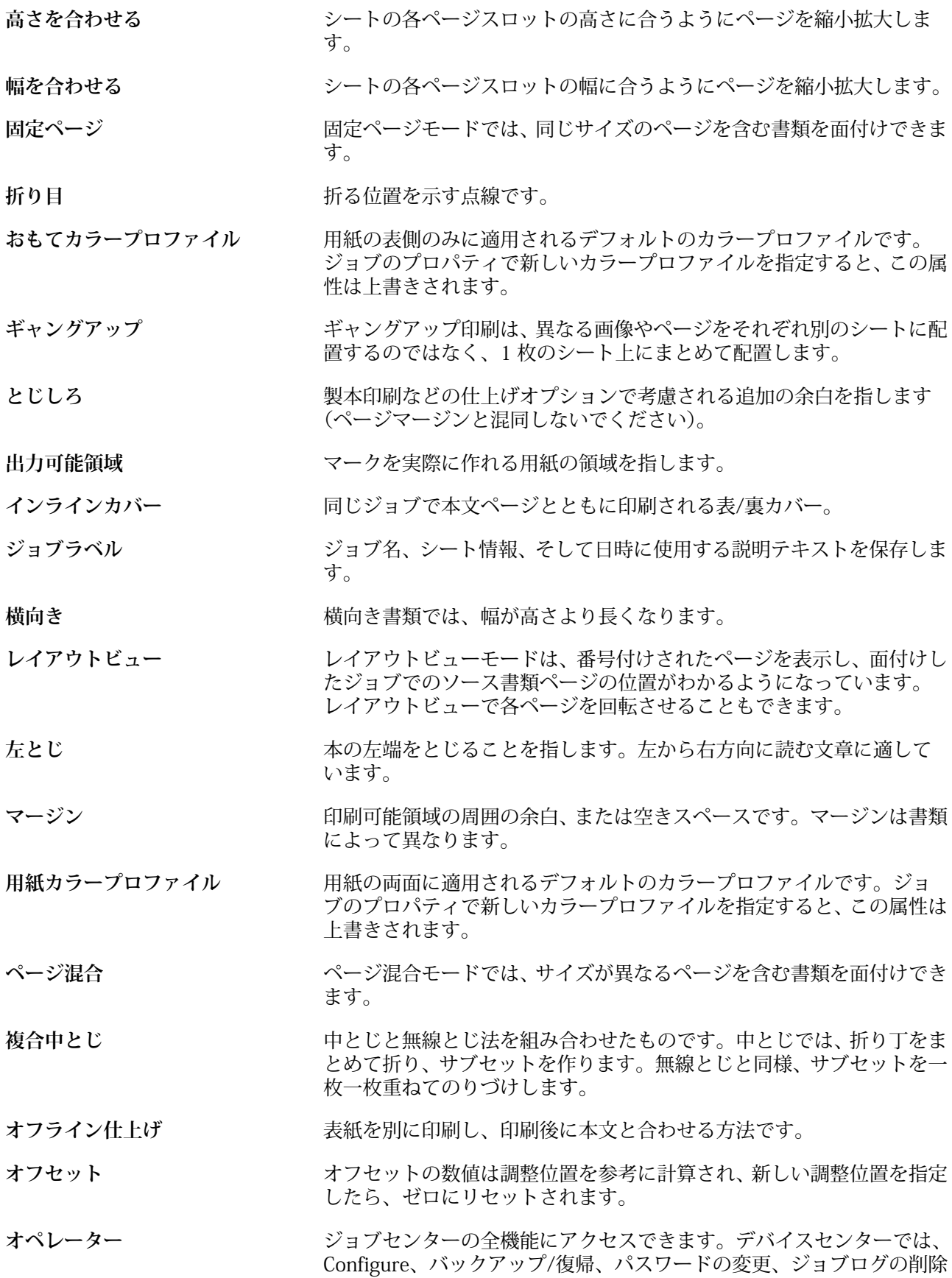

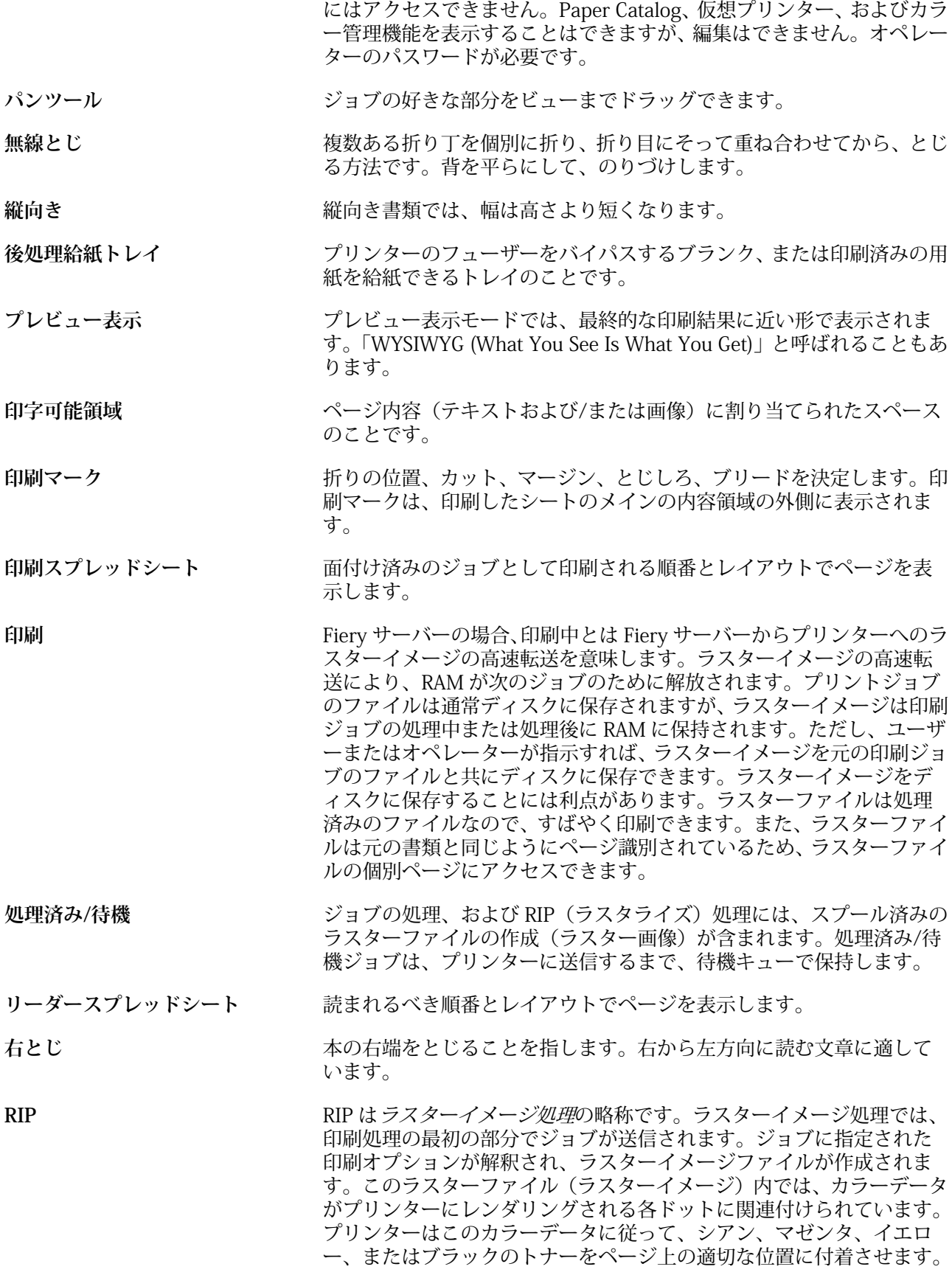

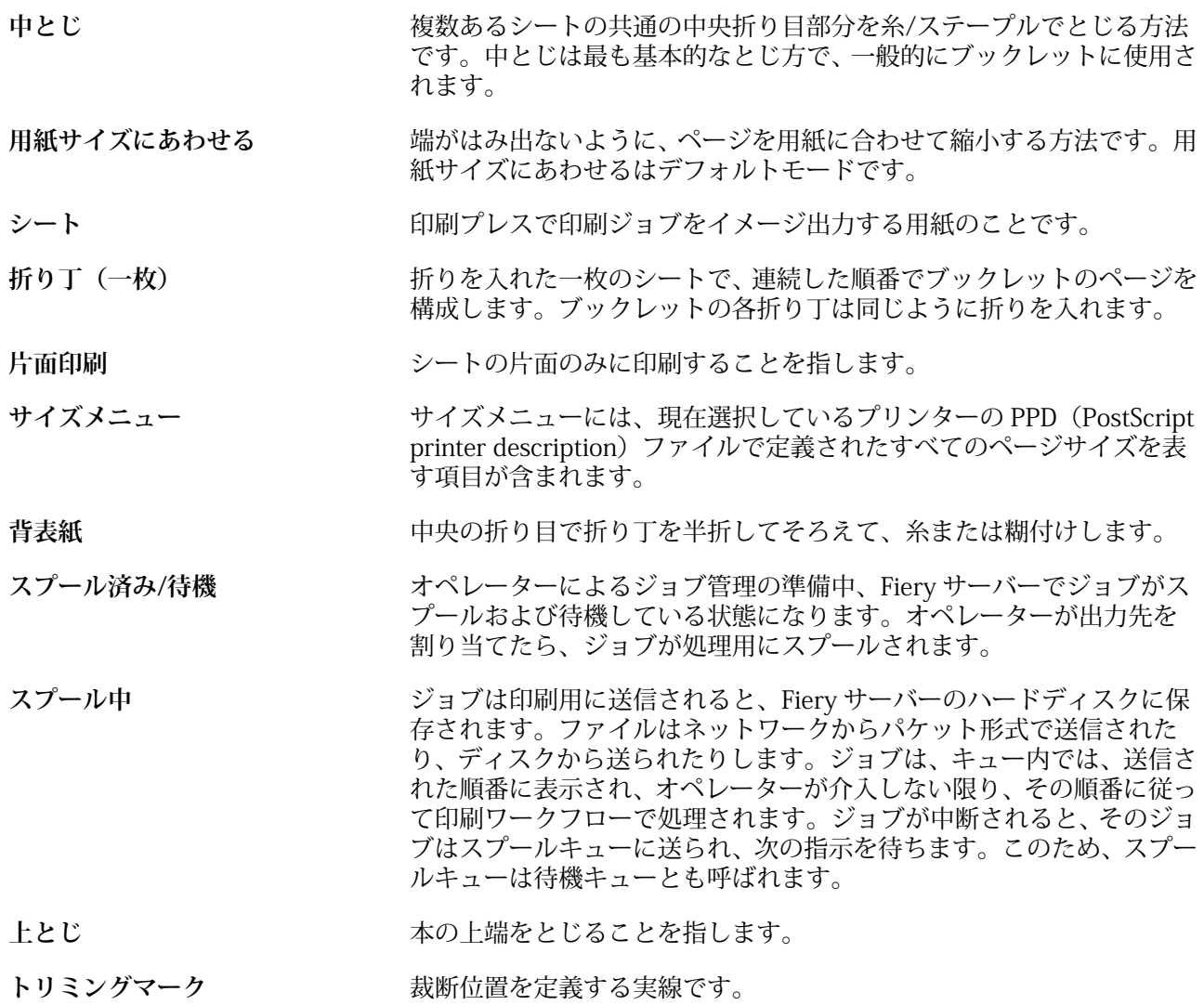